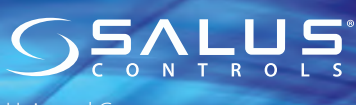

Universal Gateway Model: UGE600

**CO10RF**

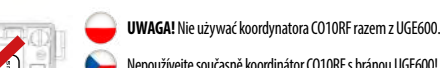

Nepoužívejte současně koordinátor CO10RF s bránou UGE600! Не используйте координатор CO10RF одновременно с интернет шлюзом UGE600!

Don't use CO10RF coordinator with UGE600 simultaneously!

Installation Manual

PRODUCER: Salus Limited 6/F, Building 20E, Phase 3, Hong Kong Science Park, 20 Science Park East Avenue, Shatin, New Territories, Hong Kong **EXECUTE:**<br> **EXECUTE:**<br> **EXECUTE:**<br>
Salus Limited<br>
6/F, Building 20E, Phase 3, Hong Kong<br>
Park, 20 Science Park East Avenue, Sh<br>
New Territories, Hong Kong<br>
New Territories, Hong Kong<br>
New Territories, Hong Kong<br>
Maintaini

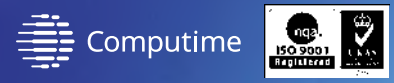

### **www.saluscontrols.com**

SALUS Controls is a member of the Computime Group Maintaining a policy of continuous product development SALUS Controls plc reserve the right to change specification, design and materials of products listed

# **EHI** C  $\in$   $\mathbb{Z}$

#### **Wprowadzenie**

Bramka internetowa UGE600 jest elementem koordynującym pracę urządzeń systemu SALUS iT600. UGE600 daje możliwość bezprzewodowego sterowania wszystkimi sparowanymi z nią urządzeniami przy pomocy smartfona lub komputera z dostępem do Internetu. Z bramką UGE600 można połączyć do 100 urządzeń. Pełna instrukcja w wersji PDF znajduje się na naszej stronie: www.salus-controls.pl

#### **Zgodność produktu**

Dyrektywy UE: 2014/30/EU, 2014/35/EU, 2014/53/EU i 2011/65/EU. Pełne informacje dostępne są na stronie internetowej www.saluslegal.com

**ZI Bezpieczeństwo**<br>Używać zgodnie z regulacjami obowiązującymi w danym kraju oraz<br>na terenie UE. Urządzenie należy użytkować zgodnie z przeznaczeniem, nie dopuszczając do jego zawilgocenia. Produkt wyłącznie do użytku wewnątrz budynków. Instalacja musi zostać przeprowadzona przez wykwalifikowaną osobę, zgodnie z zasadami obowiązującymi w danym kraju oraz na terenie UE.

# **Úvod**

Univerzální brána je klíčovým produktem pro systém SALUS iT600. Ta vám nabídne možnost bezdrátově ovládat všechny připojené zařízení jen pomocí chytrého telefonu nebo počítače přes Internet. Můžete připojit až 100 zařízení na jednu bránu. Pro PDF verzi manuálu přejděte na www.salus-controls.cz

#### **Shoda výrobku**

Tento výrobek je v souladu se základními požadavky a dalšími příslušnými ustanoveními směrnice 2014/30/EU, 2014/35/EU, 2014/53/EU a 2011/65/EU. Plné znění prohlášení o shodě EU je k dispozici na internetové adrese www.saluslegal.com

**ZIN Bezpečnostní informace**<br>Použití v souladu s předpisy. Pouze pro interiérové použití. Udržujte svůj<br>přístroj v suchu. Čistěte jej pouze suchým hadříkem, před čištěním zařízení odpojte od napájení.

# **Введение**

Универсальный интернет шлюз - это ключевое оборудование системы iT600 от SALUS. Интернет шлюз дает возможность беспроводного управления всеми подключенными к нему устройствами с помощью Вашего смартфона или ПК с доступом к Интернет сети. К одному Универсальному интернет шлюзу можно подключить до 100 устройств. Заходите на сайт: www.ru.salus-controls.eu, чтобы получить инструкцию в версии PDF.

#### **Оборудование соответствует директивам**

2014/30/EC, 2014/35/EC, 2014/53/ЕС а также 2011/65/EC. Полную информацию найдете на сайте: www.saluslegal.com.

# **Информация по безопасности** Это оборудование должно устанавливаться компетентным

специалистом в соответствии с данной инструкцей и правилами, действующими в ЕС а также в стране установки. Монтаж только внутри помещений. Защищать от влаги. Всегда отключайте питание перед очисткой. Протирайте сухим полотенцем.

# **Introduction**

The Universal Gateway is the key product for the SALUS iT600 system. This will offer you the possibility to wirelessly control all the connected equipment just by using your smartphone or your computer via Internet. You can connect up to 100 devices to one gateway. Go to www.salus-controls.eu for the PDF version of the manual.

#### **Product Compliance**

This product complies with the essential requirements and other relevant provisions of Directives 2014/30/EU, 2014/35/EU, 2014/53/EU and 2011/65/EU. The full text of the EU Declaration of Conformity is available at the following internet address: www.saluslegal.com.

**Safety Information**<br>Use in accordance with the regulations, Indoor use only. Keep your device completely dry. Disconnect your device before cleaning it with a dry cloth.

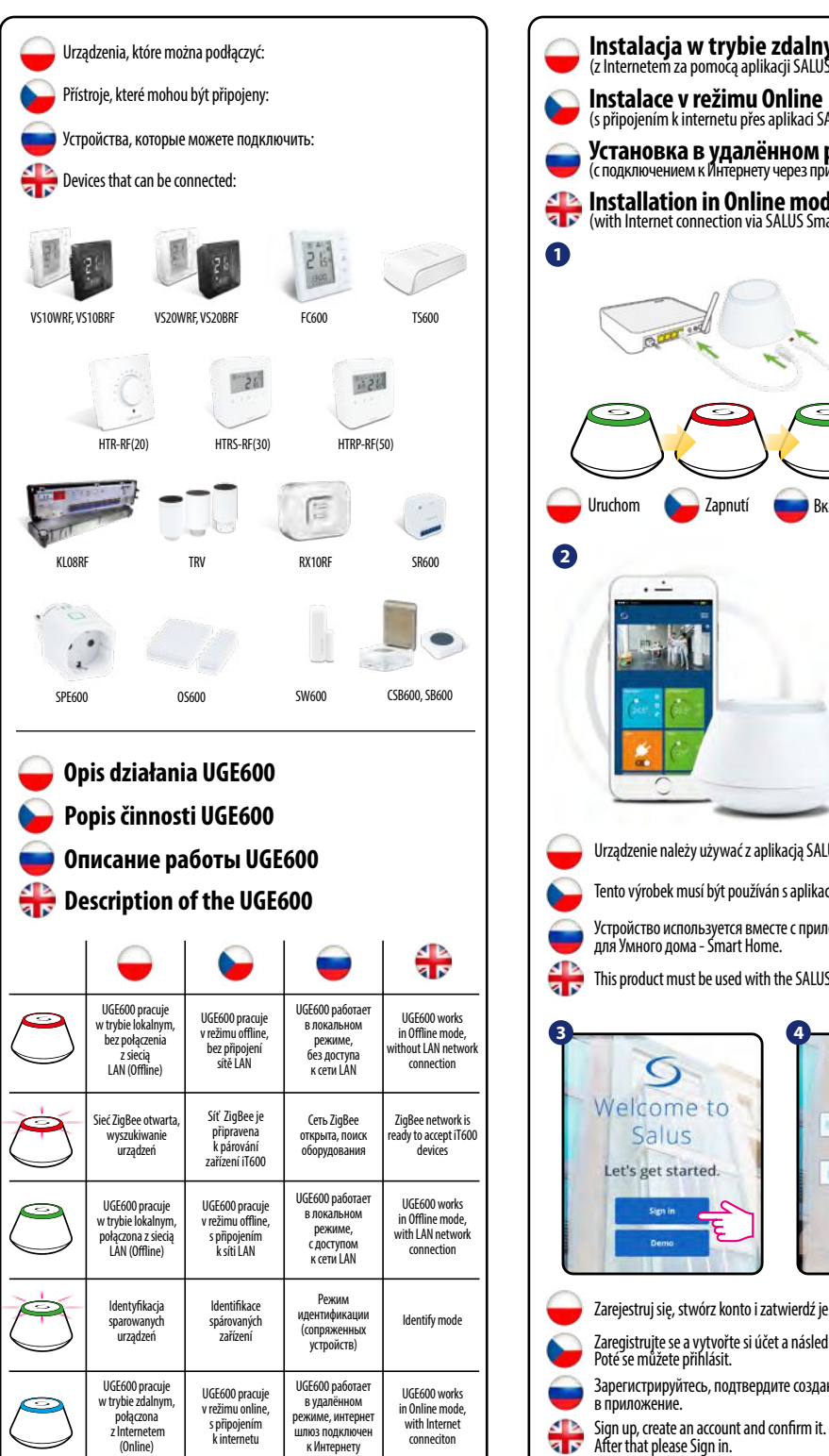

# **Instalacja w trybie zdalnym (Online)** (z Internetem za pomocą aplikacji SALUS Smart Home)  **Instalace v režimu Online** (s připojením k internetu přes aplikaci SALUS Smart Home) **Установка в удалённом режиме**<br>(с подключением к Интернету через приложение SALUS Smart Home) *A* **Installation in Online mode**<br>**a D** (with Internet connection via SALUS Smart) (with Internet connection via SALUS Smart Home app) Uruchom **Com** Zapnutí **Включите Power up** Google Play Download on the **App Store SALUS Smart Home** Urządzenie należy używać z aplikacją SALUS Smart Home. Tento výrobek musí být používán s aplikací SALUS Smart Home. Устройство используется вместе с приложением от SALUS для Умного дома - Smart Home. This product must be used with the SALUS Smart Home App. **4** Welcome to  $\Omega$ Salus Welcome to Salus Let's get started.  $\mathbf{x}$ Zarejestruj się, stwórz konto i zatwierdź je. Następnie zaloguj się. Zaregistrujte se a vytvořte si účet a následně jej potvrdte. Poté se můžete přihlásit. Зарегистрируйтесь, подтвердите созданный аккаунт и войдите в приложение.

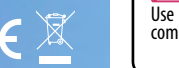

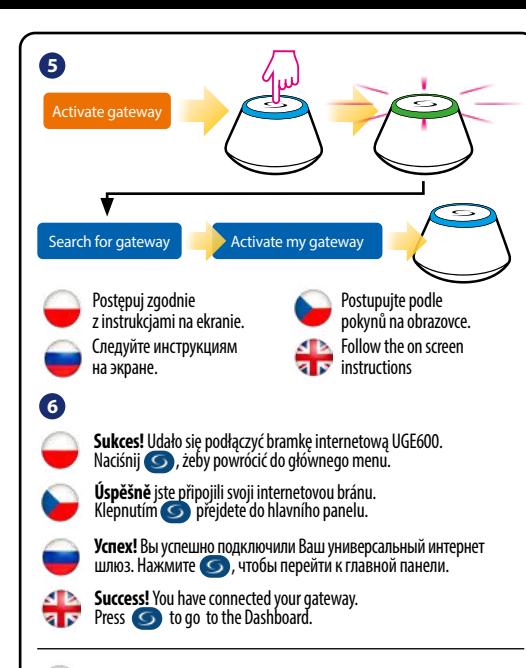

### **Łączenie UGE600 poprzez WiFi (opcjonalnie)**

Dodaj bramkę internetową UGE600 poprzez aplikację, za pomocą kabla Ethernet (kroki 1 - 6). Stwórz połączenie WiFi (kroki 7 - 13). Po zapisaniu ustawień poczekaj 2 minuty, po tym czasie możesz wyjąć kabel Ethernet.

**WiFi SSID:** nazwa Twojej sieci bezprzewodowej (wielkość znaków ma znaczenie) **WiFi Password:** hasło Twojej sieci bezprzewodowej

**Uwaga:** Połączenie WiFi może być mniej stabilne od połączenia poprzez kabel.

# **Připojení brány UGE600 přes WiFi (volitelně)**

Nejprve přidejte bránu UGE600 do aplikace pomocí ethernetového kabelu (kroky 1 - 6). Vytvořte nastavení WiFi (kroky 7 - 13), počkejte 2 minuty a vyjměte kabel. **WiFi SSID:** název sítě (pozor na velká a malá písmena) **WiFi Heslo:** heslo sítě

**Poznámka:** WiFi připojení k internetu nemusí být tak stabilní jako připojení kabelem.

# **Подключение UGE600 через WiFi (опция)**

Добавьте интернет шлюз UGE600 в приложение, с применением Ethernet -кабеля (шаги 1-6). Создайте связь через Wi-Fi (шаги 7-13). После сохранения настроек подождите 2 минуты, потом можете отключить Ethernet-кабель. **WiFi SSID:** название Вашей беспроводной Интернет сети (Регистр символов имеет значение)

**WiFi Password:** пароль Вашей Интернет сети

**Важно:** Подключение к беспроводной сети может быть не таким устойчивым, как по кабелю.

# **Connect your UGE600 via WiFi (optional)**

First add the UGE600 on the APP by using the Enthernet cable (steps 1 - 6). Create the WiFi settings (steps 7 - 13), wait 2 min and remove the Enthernet cable. **WiFi Password:** the password of your network<br>**Note:** The WiFi Internet connection might not be as stable as the one on cable.

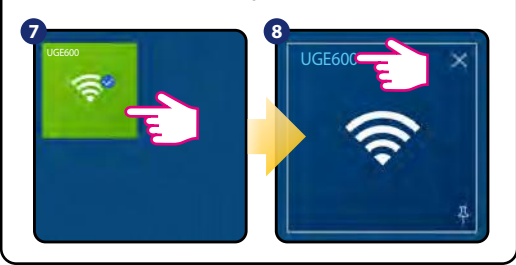

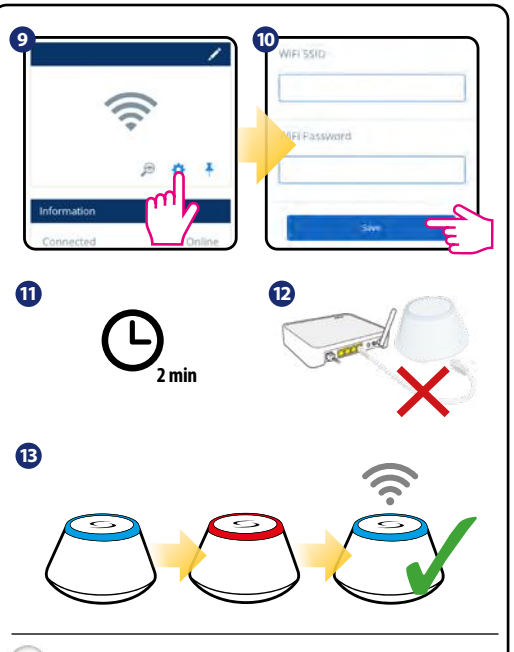

### **Identyfikacja sparowanych urządzeń**

Aby sprawdzić, które urządzenia są sparowane z Twoim systemem iT600, wciśnij przycisk na UGE600. Gdy na UGE600 miga zielona dioda - na każdym poprawnie sparowanym urządzeniu pojawi się odpowiednia informacja.<br>Poczekaj 10 minut, aby proces zakończył się automatycznie lub wciśnij ponownie przycisk na UGE600, aby zakończyć go natychmiast.

### **Kontrola konfigurace systěmu**

Ke kontrole, že systém kompletně komunikuje a byl nastaven správně, můžete použít identifikační režim. Stiskněte tlačítka k aktivaci identifikačního režimu. Použitím identifikace z UGE600 budou zobrazeny všechny produkty, které jsou připojeny k Vašemu systému. Stiskněte znovú tlačítka ke zrušení identifikačního režimu. Identifikační mód vyprší po10 minutách nečinnosti.

#### **Проверка конфигурации системы**

Для проверки правильности установки системы используйте режим идентификации. Нажмите кнопку на 1 секунду для активации режима. Используя идентифицирующий сигнал координатора Вы увидите все устойства подключенные к системе. Нажмите снова на 1 секунду. Режим автоматически закончится через 10 мин.

#### *<u><b>F</u>* Checking system configuration

To check which devices of the iT600 system are paired and have been configured correctly, you can use Identify mode. Press the button to activate Identify mode. Using Identify mode the UGE600 will show all equipment that is connected to your system. Press the button again to cancel Identify process. Identify mode will time out after 10 minutes.

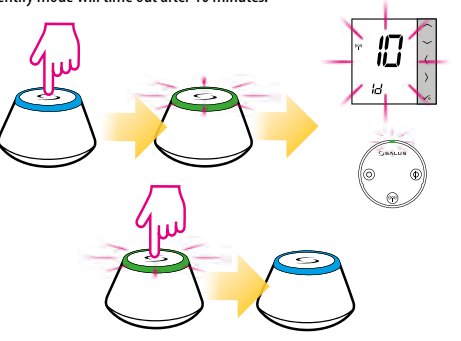

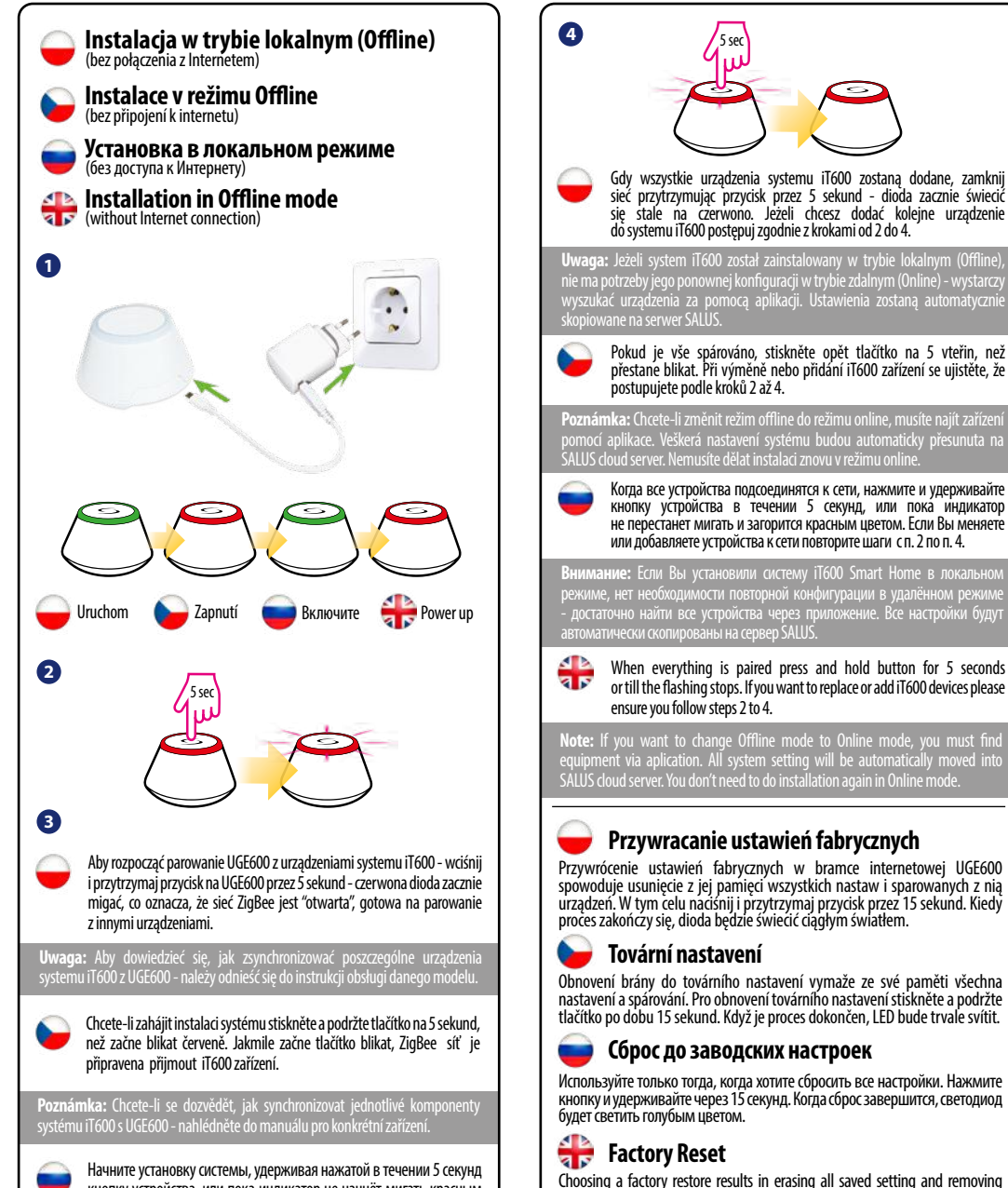

кнопку устройства, или пока индикатор не начнёт мигать красным цветом - это значит что сеть Zigbee готова к приёму устройств системы iT600.

<mark>. Пожалуйста, для настройки системы обратитесь к инструкция</mark>і соответствующих устройств.

To commence system installation press and hold the button for 5 seconds a r untill button starts flashing red. This means the ZigBee network is ready to accept iT600 devices.

**Note:** It's highly recommended to refer to individual devices manuals before starting installation process for each of them.

**vaga:** Jeżeli system iT600 został zainstalowany w trybie lokalnym (Offlir nie ma potrzeby jego ponownej konfiguracji w trybie zdalnym (Online) - wystarczy wyszukać urządzenia za pomocą aplikacji. Ustawienia zostaną automatycznie **в:** Если Вы установили систему iT600 Smart Home в локально режиме, нет необходимости повторной конфигурации в удалённом режиме - достаточно найти все устройства через приложение. Все настройки будут автоматически скопированы на сервер SALUS. **ika:** Chcete-li změnit režim offline do režimu online, musíte najít zařízer  $\overline{m}$ ocí aplikace. Veškerá nastavení systému budou automaticky přesunuta na SALUS cloud server. Nemusíte dělat instalaci znovu v režimu online. When everything is paired press and hold button for 5 seconds or till the flashing stops. If you want to replace or add iT600 devices please Kогда все устройства подсоединятся к сети, нажмите и удерживайте кнопку устройства в течении 5 секунд, или пока индикатор не перестанет мигать и загорится красным цветом. Если Вы меняете или добавляете устройства к сети повторите шаги с п. 2 по п. 4. Pokud je vše spárováno, stiskněte opět tlačítko na 5 vteřin, než přestane blikat. Při výměně nebo přidání iT600 zařízení se ujistěte, že postupujete podle kroků 2 až 4.

**Note:** If you want to change Offline mode to Online mode, you must find equipment via aplication. All system setting will be automatically moved into SALUS cloud server. You don't need to do installation again in Online mode.

# **Przywracanie ustawień fabrycznych**

Przywrócenie ustawień fabrycznych w bramce internetowej UGE600 spowoduje usunięcie z jej pamięci wszystkich nastaw i sparowanych z nią urządzeń. W tym celu naciśnij i przytrzymaj przycisk przez 15 sekund. Kiedy proces zakończy się, dioda będzie świecić ciągłym światłem.

Obnovení brány do továrního nastavení vymaže ze své paměti všechna nastavení a spárování. Pro obnovení továrního nastavení stiskněte a podržte tlačítko po dobu 15 sekund. Když je proces dokončen, LED bude trvale svítit.

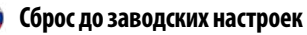

Используйте только тогда, когда хотите сбросить все настройки. Нажмите кнопку и удерживайте через 15 секунд. Когда сброс завершится, светодиод

Choosing a factory restore results in erasing all saved setting and removing connected equipment from the system. Press and hold button for 15 seconds, if you want to use a factory restore. When the process is completed, LED light will flash continuously.

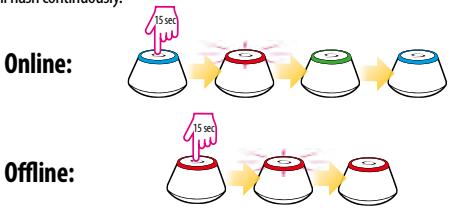